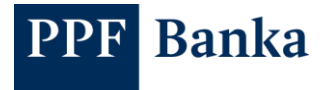

# NÁVOD NA GENEROVÁNÍ ŽÁDOSTÍ O CERTIFIKÁTY PRO KLIENTSKÉ API PPF BANKY A.S. VE WINDOWS

### **Obsah:**

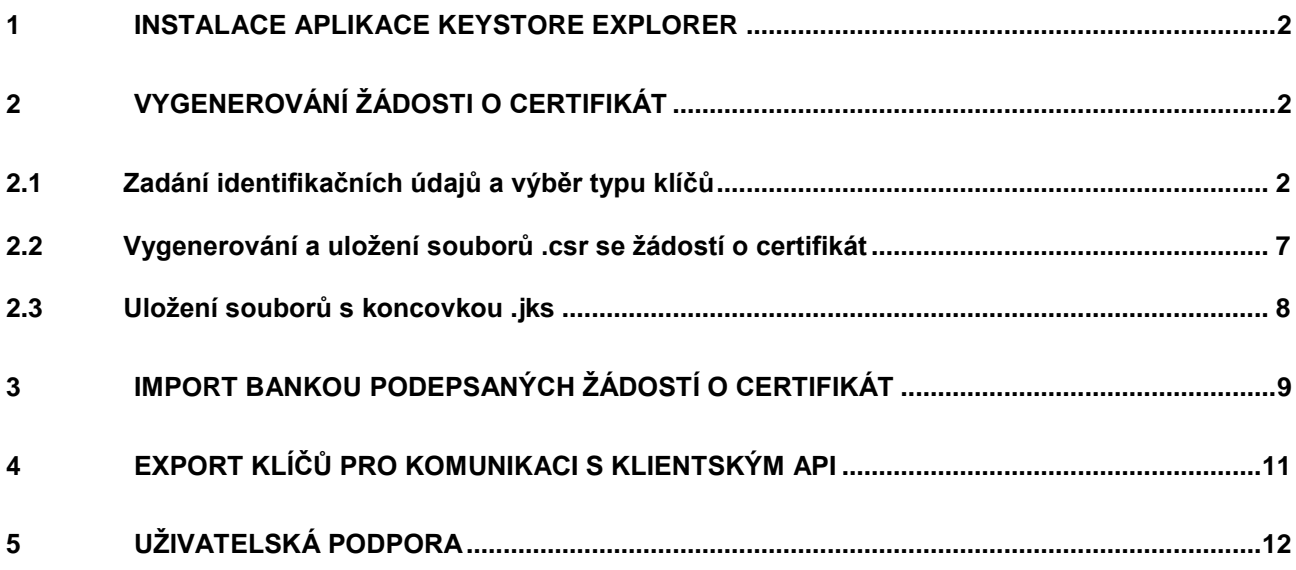

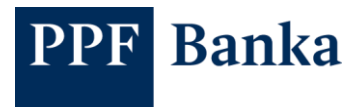

# <span id="page-1-0"></span>**1 Instalace aplikace KeyStore Explorer**

Pro generování žádostí o certifikáty ke Klientskému API si nejdříve nainstalujte aplikaci KeyStore Explorer (oficiální stránky: [www.keystore-explorer.org\)](file:///C:/Users/uzivatel/AppData/Roaming/Microsoft/Word/www.keystore-explorer.org).

### <span id="page-1-1"></span>**2 Vygenerování žádosti o certifikát**

Postup je stejný jak pro generování žádosti o vystavení Klientského certifikátu, tak pro generování žádosti o vystavení Podpisového certifikátu. Rozdíl je pouze v zadávaných údajích.

#### <span id="page-1-2"></span>**2.1 Zadání identifikačních údajů a výběr typu klíčů**

Pro vygenerování žádostí o certifikáty budete potřebovat stringy, které vám zaslala PPF banka a.s. (dále jen "Banka").

Příklad obdržených stringů:

- string pro Klientský certifikát: openssl req -new -newkey rsa:2048 -nodes -out Client\_cert.csr -keyout Client\_cert.key -subj "/O=První strojírenská a.s./CN=I00001234"
- string pro Podpisový certifikát: openssl req -new -newkey rsa:2048 -nodes -out User\_cert.csr -keyout User\_cert.key -subj "/O=Josef Novák/CN=P00012345"

Pro vygenerování žádosti o certifikát klikněte na volby **File** a **New**.

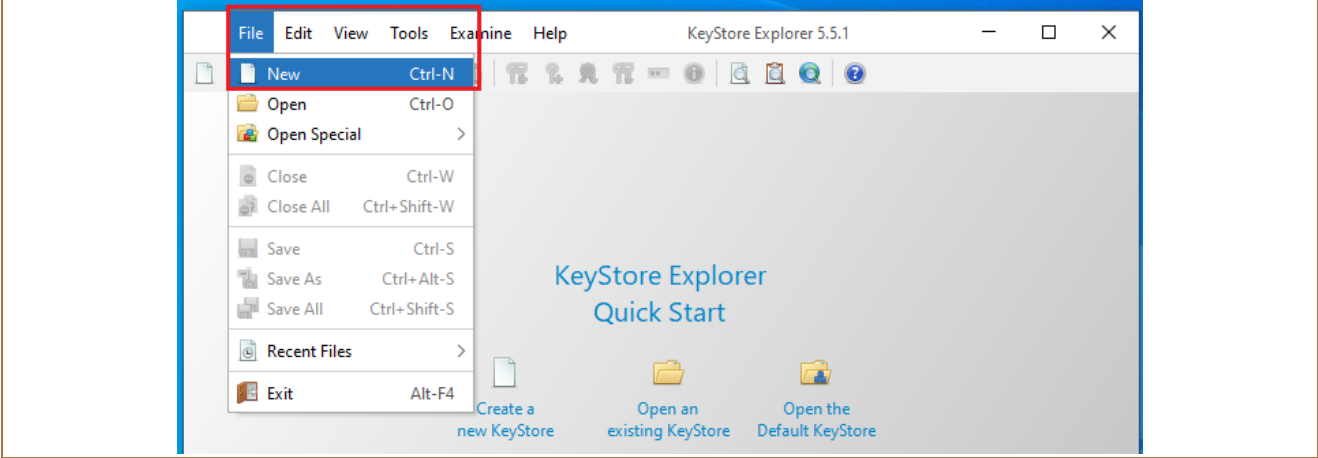

Zobrazí se okno pro výběr typu souboru – vyberte **JKS** a potvrďte tlačítkem **OK**.

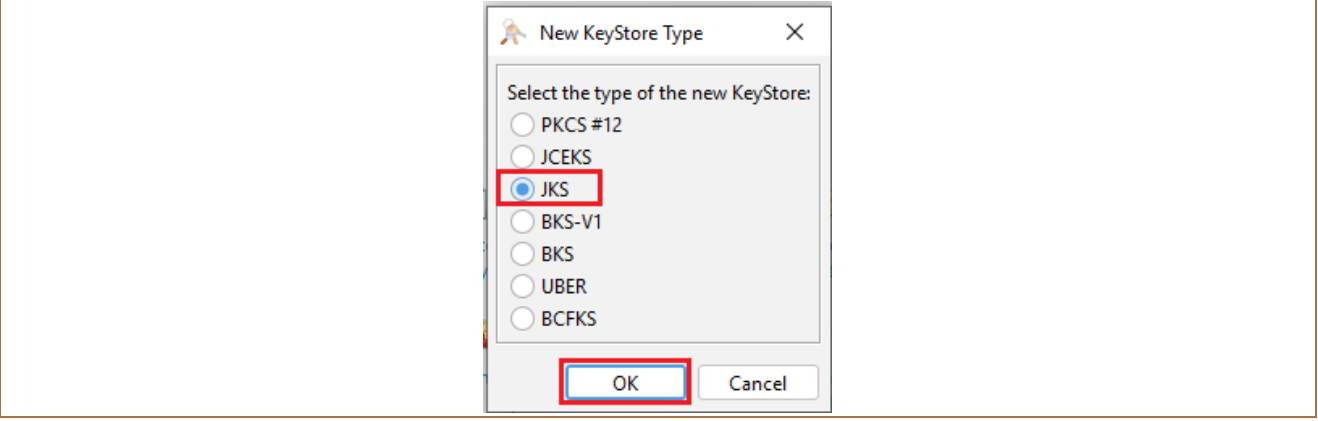

Následně v řádku nástrojů klikněte na ikonku s klíči a zeleným plus (Generate Key Pair).

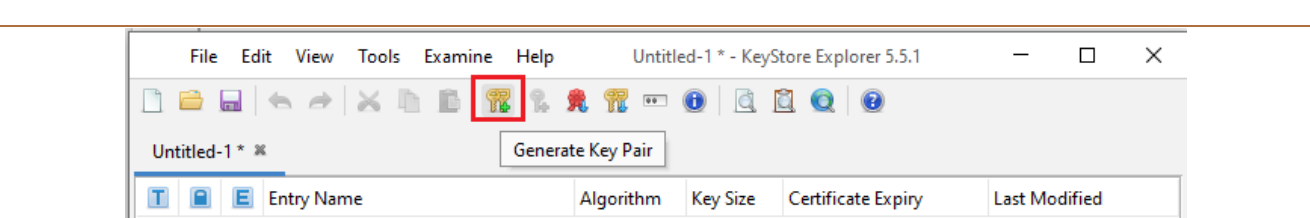

V zobrazeném okně vyberte typ klíčů **RSA** a potvrďte tlačítkem **OK**.

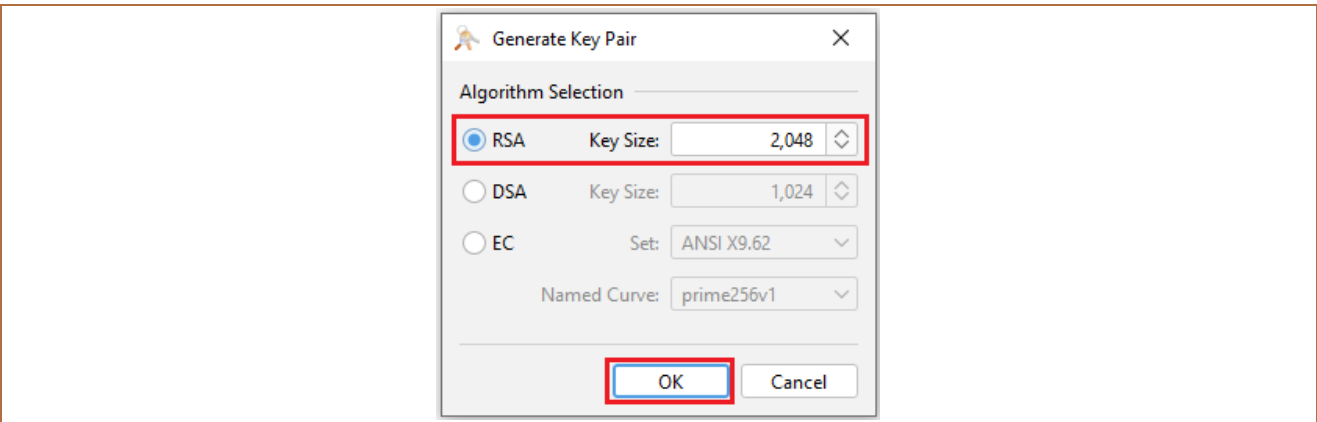

V následujícím okně klikněte na ikonku knížky.

PPF Banka

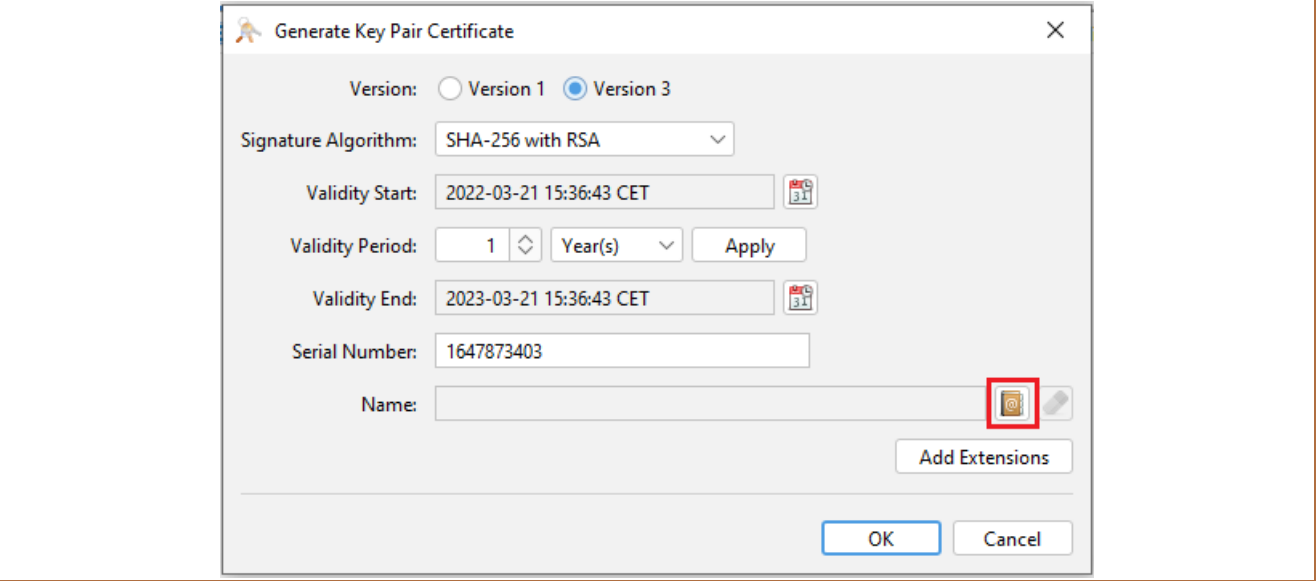

Vyplňte identifikační údaje ze stringu obdrženého od Banky následovně:

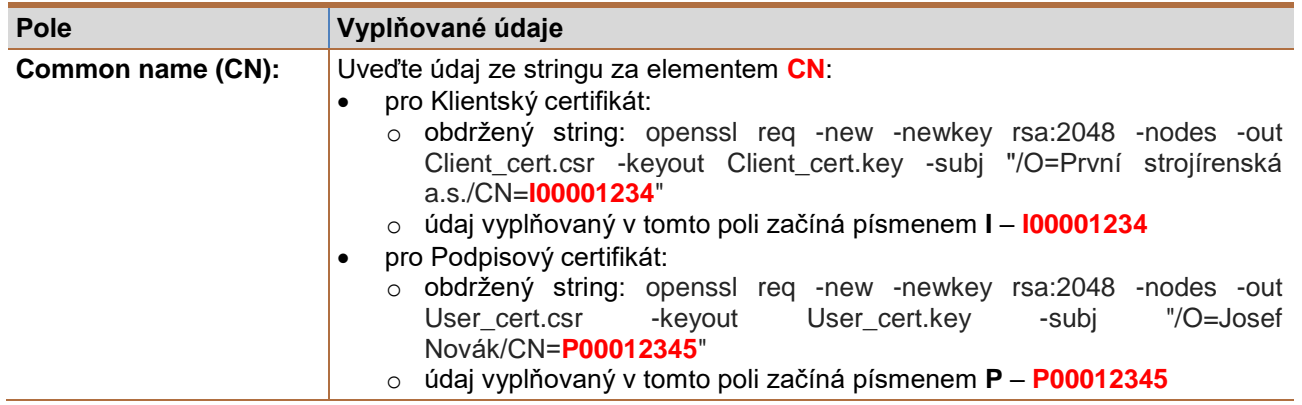

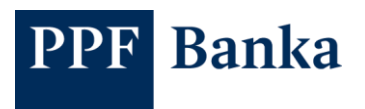

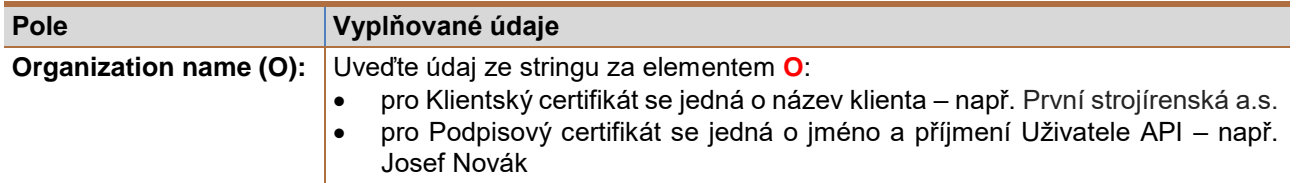

Ostatní pole odstraňte tlačítkem mínus na konci pole.

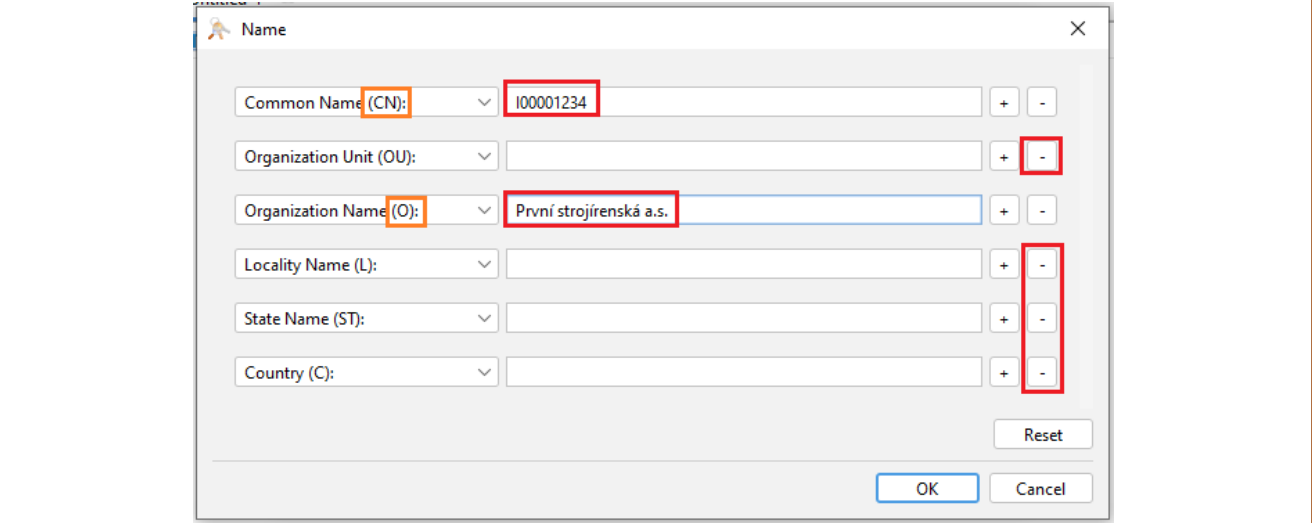

Příklad zadání pro žádost o Klientský certifikát:

Obdržený string: openssl req -new -newkey rsa:2048 -nodes -out Client\_cert.csr -keyout Client\_cert.key -subj "/**O**=**První strojírenská a.s.**/**CN**=**I00001234**"

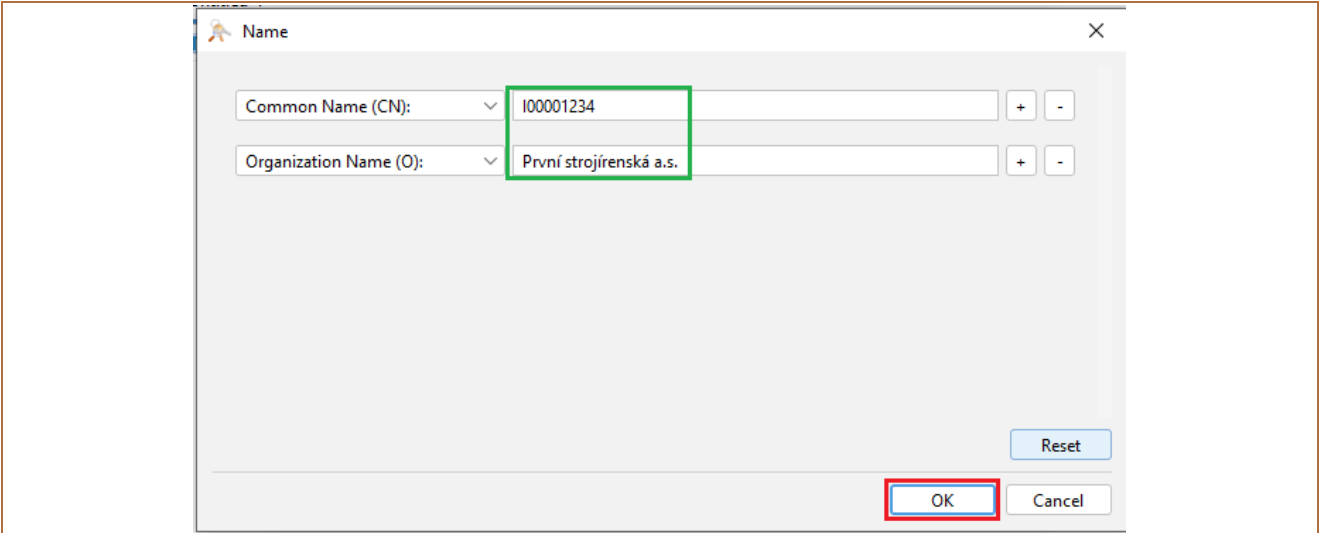

Příklad zadání pro žádost o Podpisový certifikát:

Obdržený string: openssl req -new -newkey rsa:2048 -nodes -out User\_cert.csr -keyout User\_cert.key -subj "/**O**=**Josef Novák**/**CN**=**P00012345**"

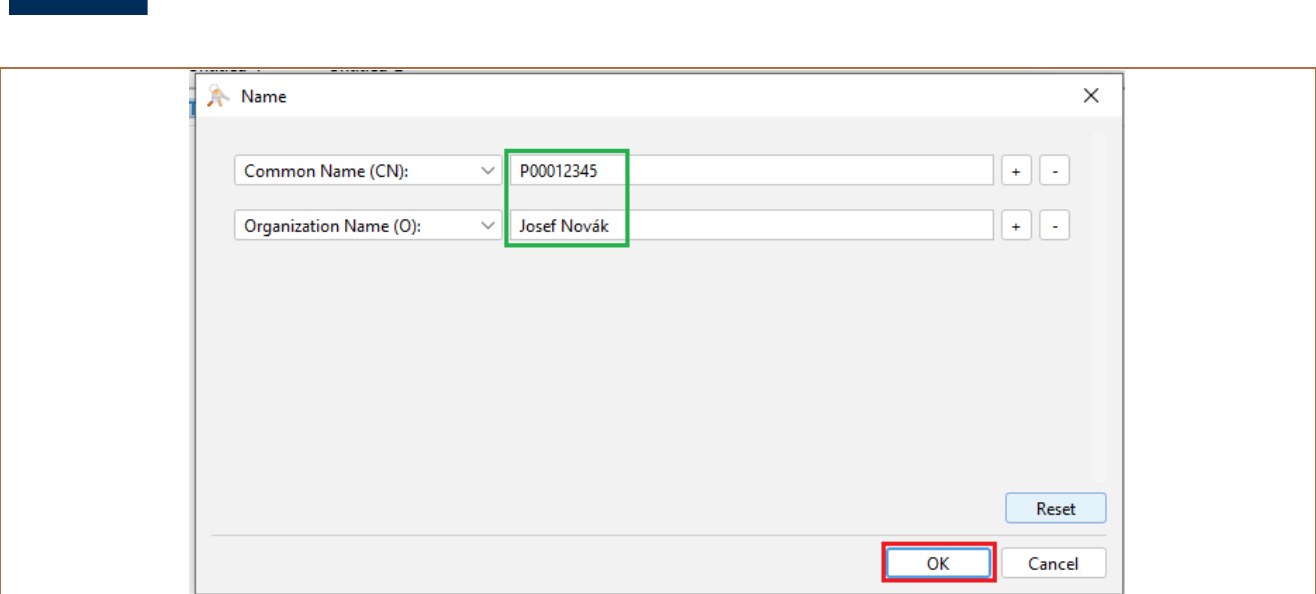

Zadání potvrďte tlačítkem **OK** a na další obrazovce opět klikněte na tlačítko **OK**.

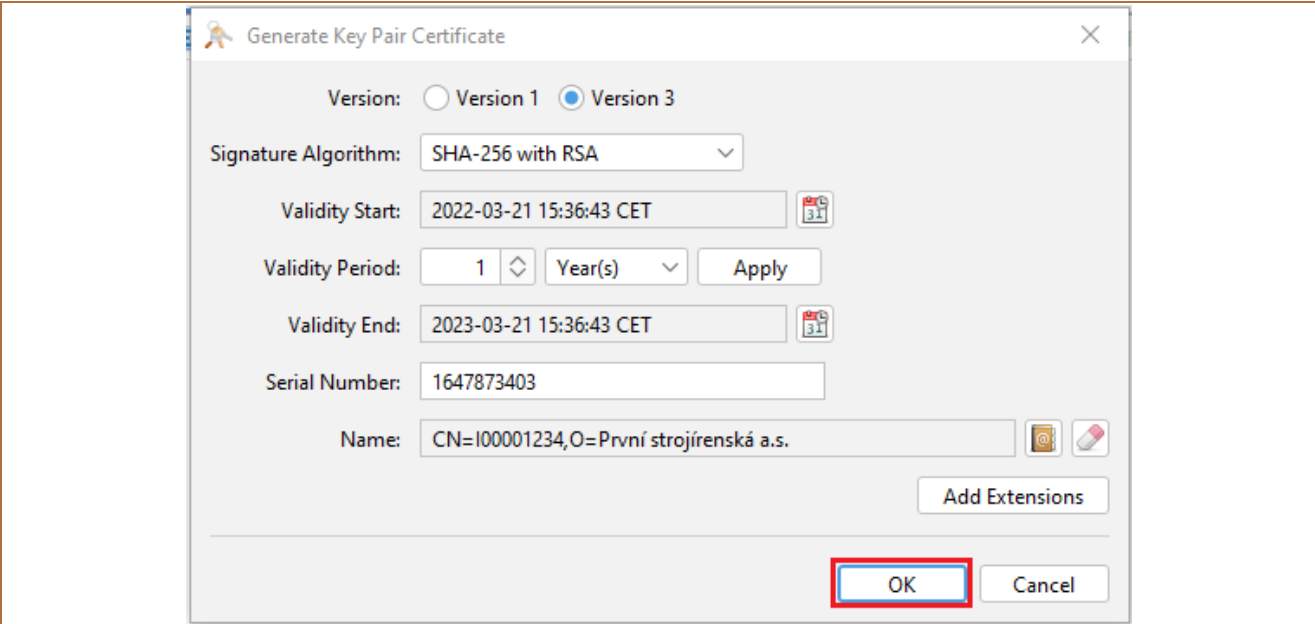

Zobrazí se okno pro zadání názvu souboru, ve kterém je předvyplněný údaj z pole **Common name (CN)**. Název doplňte následovně:

soubor se žádostí o Klientský certifikát:

**Banka** 

- o INNNNNNNN\_NAZEV\_KLIENTA\_CLIENT, kde:
	- INNNNNNNN = údaj z pole **Common name (CN)** následovaný podtržítkem,
		- NAZEV\_KLIENTA = název klienta bez diakritiky, místo mezer je nutné uvést podtržítka,
		- \_CLIENT = označení, že se jedná o žádost o Klientský certifikát,
	- příklad: I00001234\_PRVNI\_STROJIRENSKA\_CLIENT;
- soubor se žádostí o Podpisový certifikát:
	- o PNNNNNNNN\_NAZEV\_KLIENTA\_USER, kde:
		- PNNNNNNNN = údaj z pole **Common name (CN)** následovaný podtržítkem,
		- **NAZEV\_KLIENTA = název klienta bez diakritiky, místo mezer je nutné uvést podtržítka,**
		- \_USER = označení, že se jedná o žádost o Podpisový certifikát;
		- příklad: P00012345\_PRVNI\_STROJIRENSKA\_USER.

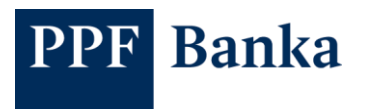

#### Příklad vyplnění názvu souboru – zadání potvrďte tlačítkem **OK**:

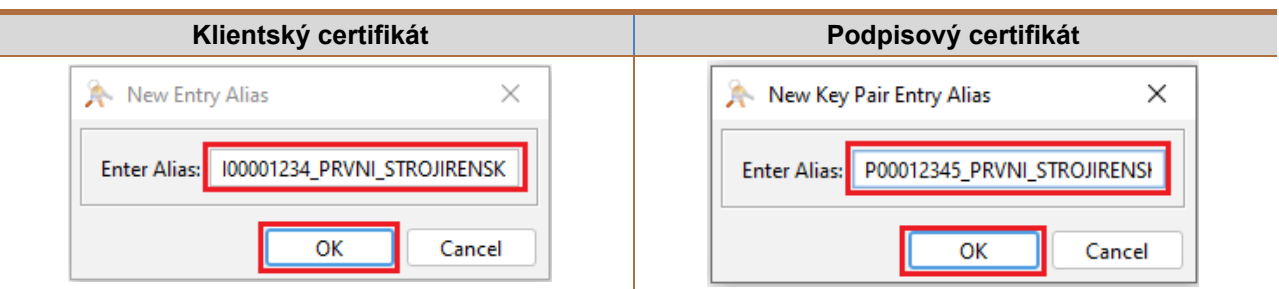

Aplikace vás následně vyzve k zadání hesla k souboru – zadávané heslo si zapamatujte nebo uložte, zadání potvrďte tlačítkem **OK**.

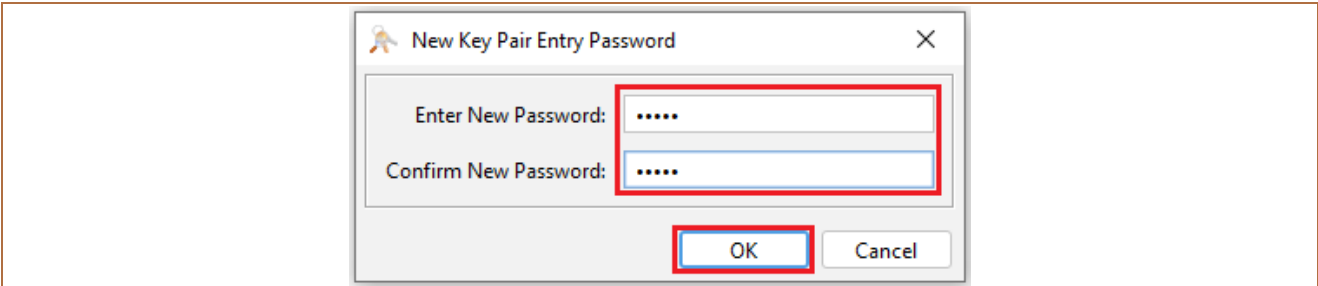

Zobrazí se zpráva o úspěšném vygenerování klíčů – opět potvrďte tlačítkem **OK**.

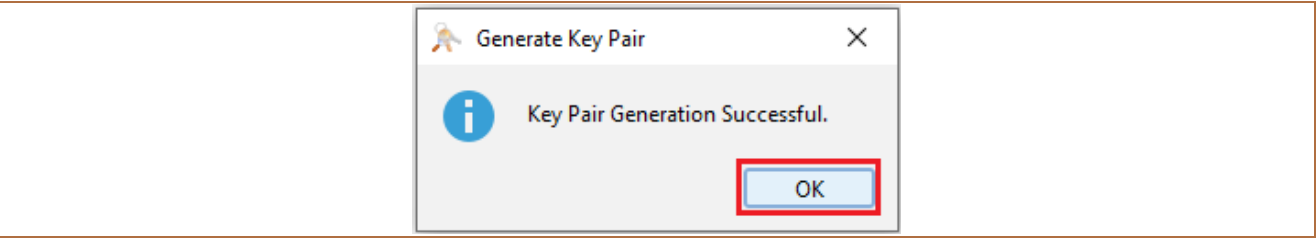

Vygenerovaný soubor se zobrazí v aplikaci:

Soubor se žádostí o Klientský certifikát:

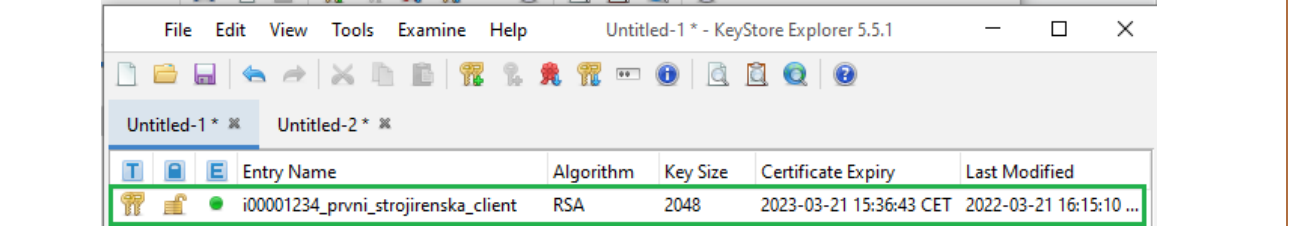

Soubor se žádostí o Podpisový certifikát:

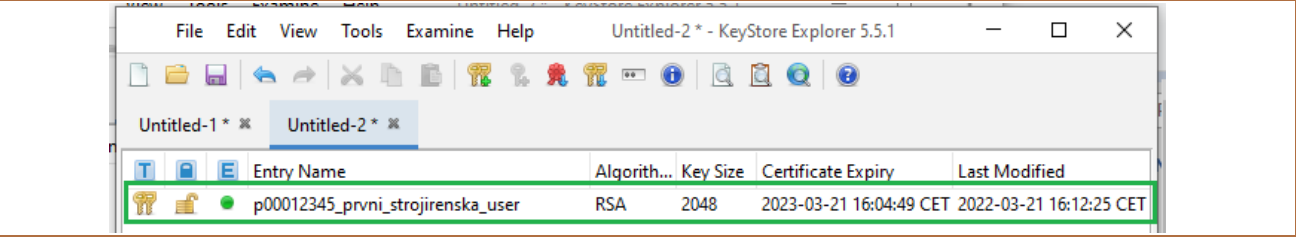

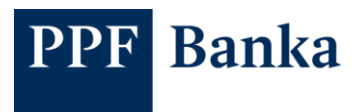

### <span id="page-6-0"></span>**2.2 Vygenerování a uložení souborů .csr se žádostí o certifikát**

Následně klikněte pravým tlačítkem myši na řádek se souborem a dále zvolte **Generate CSR**.

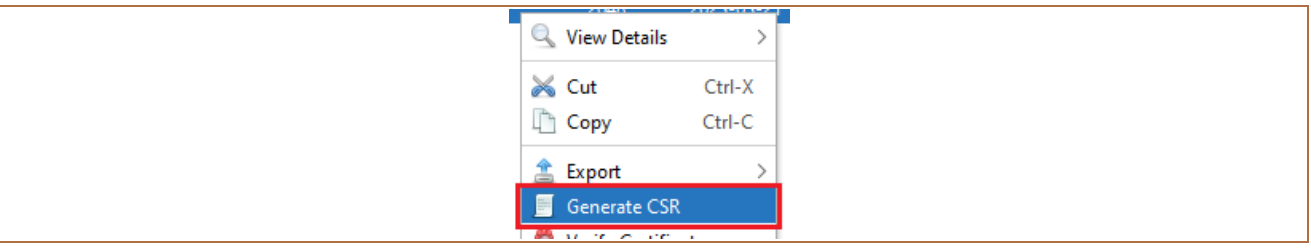

Zobrazí se detaily pro vygenerování žádosti. Údaje zkontrolujte, v případě potřeby změňte adresář, kam má být žádost uložena prostřednictvím tlačítka **Browse** – **název souboru ale neměňte**.

Generování a uložení žádosti potvrďte tlačítkem **OK**.

Generování žádosti o Klientský certifikát:

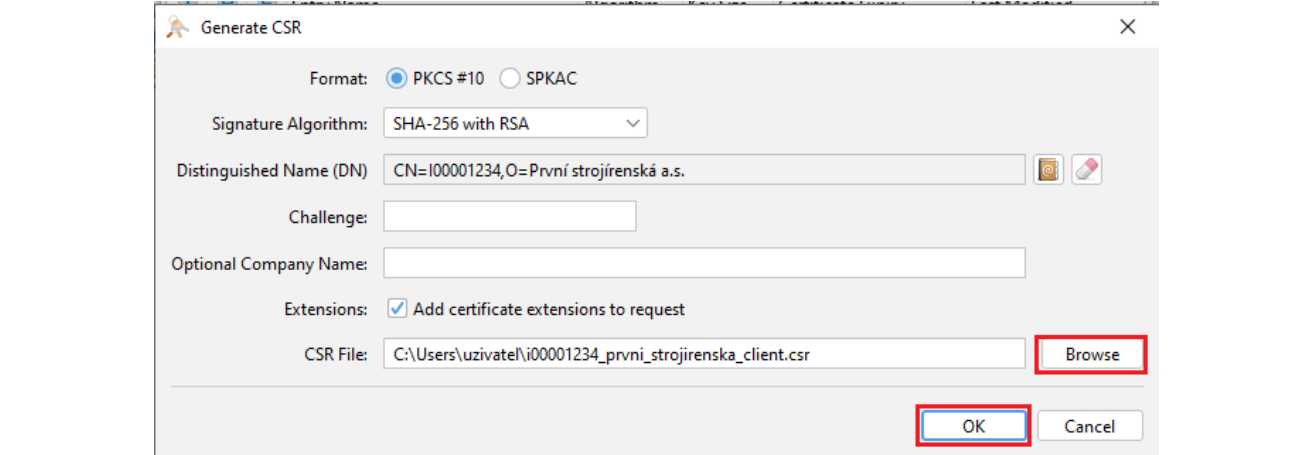

#### Generování žádosti o Podpisový certifikát:

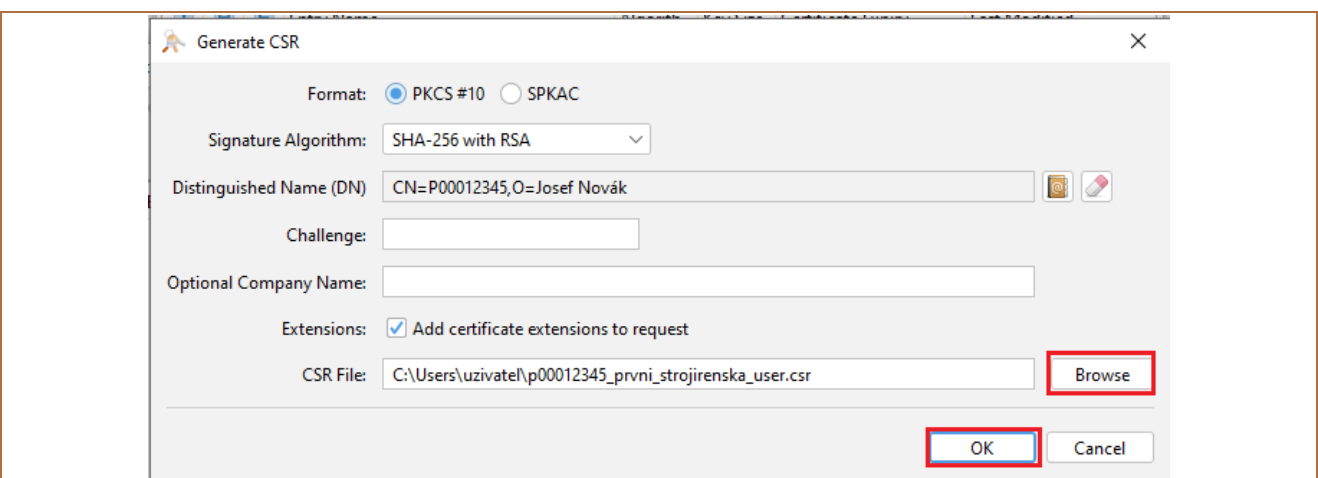

Zobrazí se informace o úspěšném vygenerování souboru .csr se žádostí o certifikát – okno uzavřete tlačítkem **OK**.

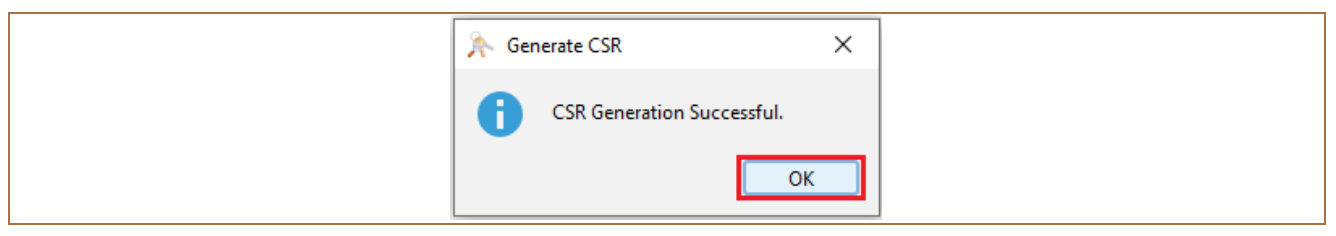

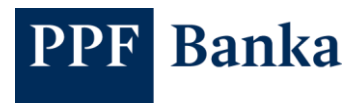

### <span id="page-7-0"></span>**2.3 Uložení souborů s koncovkou .jks**

Vygenerované soubory si uložte.

Klikněte na řádek se souborem a následně na ikonku **Uložit**.

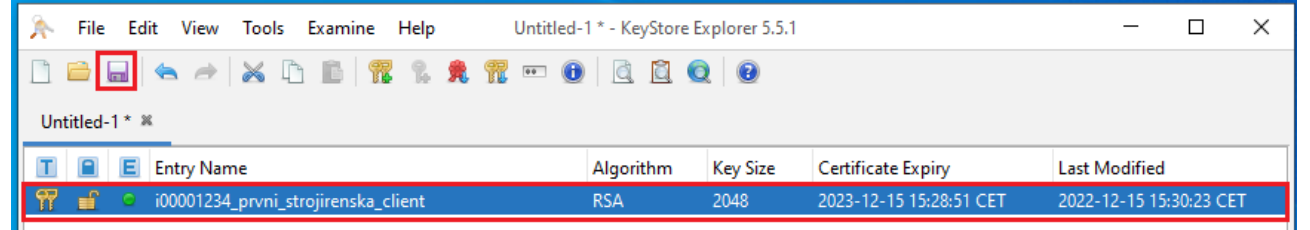

Aplikace vás vyzve k zadání hesla k souboru – zadejte heslo nastavené v bodě 2.1 při generování souborů, zadání potvrďte tlačítkem **OK**.

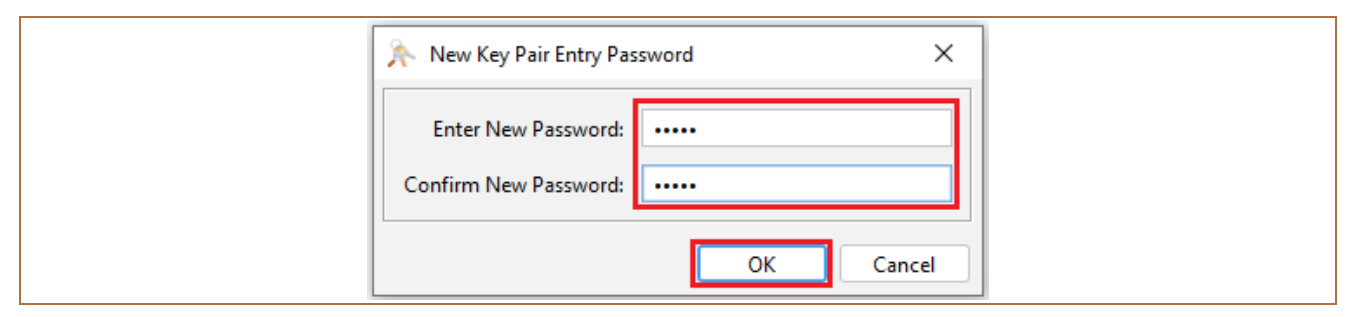

Otevře se adresář, kam jste při generování uložili soubory s koncovkou .csr. Soubor uložte se stejným názvem, ale s koncovkou .**jks**. Uložení potvrďte tlačítkem **Save**.

#### Soubor se žádostí o Klientský certifikát:

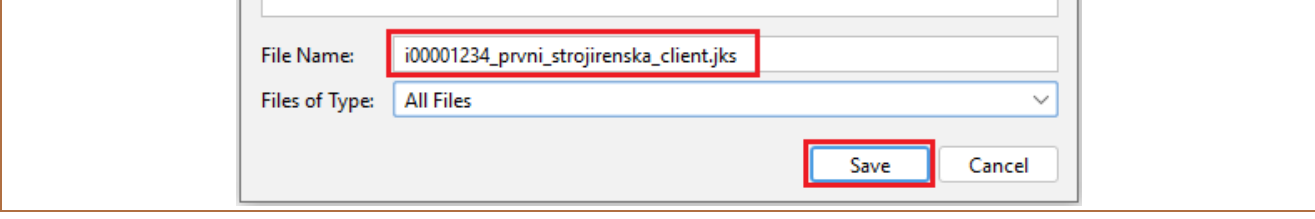

#### Soubor se žádostí o Podpisový certifikát:

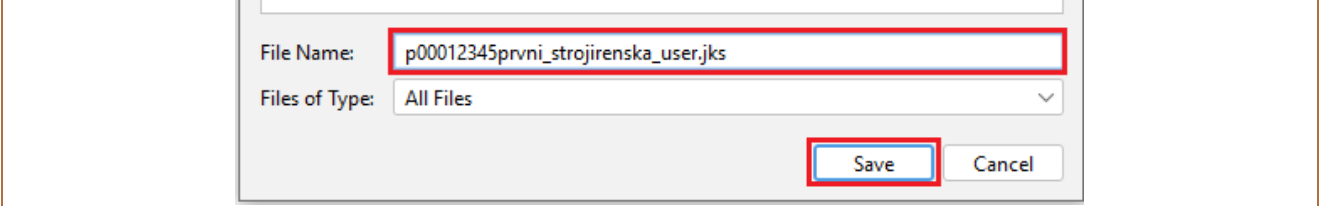

Soubor, resp. soubory s koncovkou .**csr** se žádostí o vygenerování certifikátů následně odešlete Bance zprávou v internetovém bankovnictví.

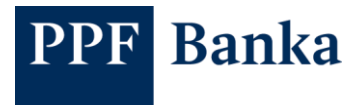

# <span id="page-8-0"></span>**3 Import Bankou podepsaných žádostí o certifikát**

Po zpracování žádostí o certifikáty Banka zašle zpět nové soubory s příponou .cer. Tyto soubory uložte do vytvořeného adresáře (viz bod 2) a importujte je do aplikace KeyStore.

Klikněte na ikonku **Open** a vyhledejte adresář s uloženými soubory .jks.

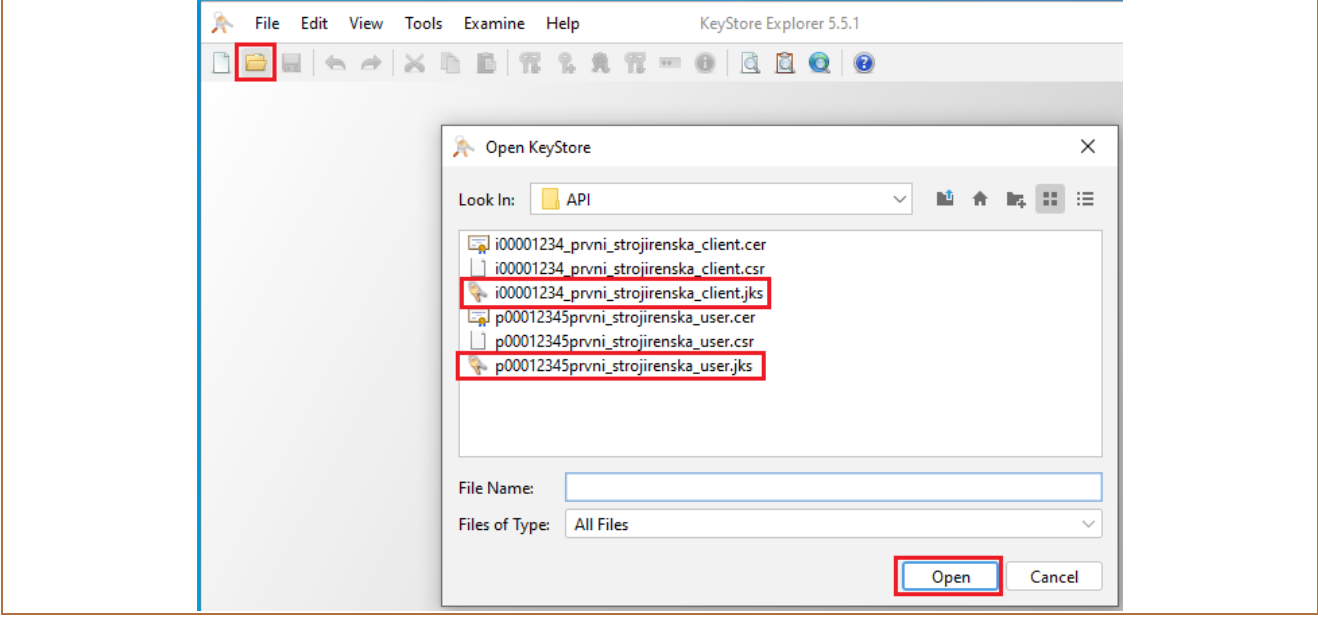

Otevřete postupně oba soubory. Systém si vyžádá heslo, které jste zadávali při vytvoření žádostí o certifikát (viz bod 2.1) Heslo zadejte do pole **Enter Password** a potvrďte tlačítkem **OK**.

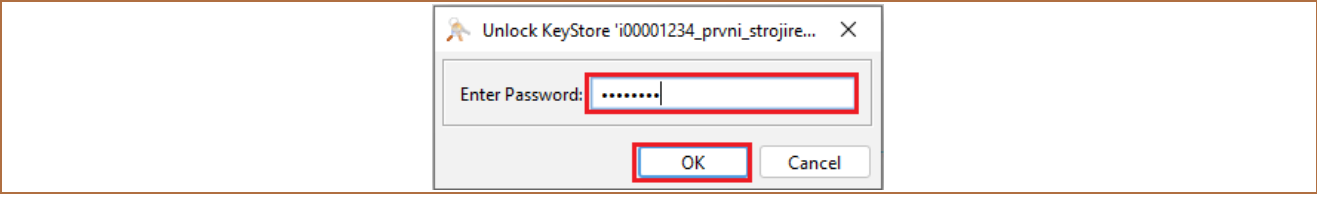

Soubory se otevřou v samostatných oknech.

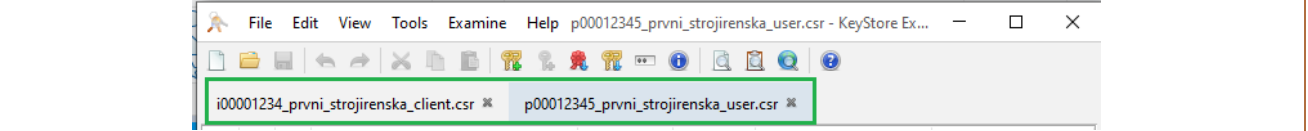

Klikněte na řádek se soborem.

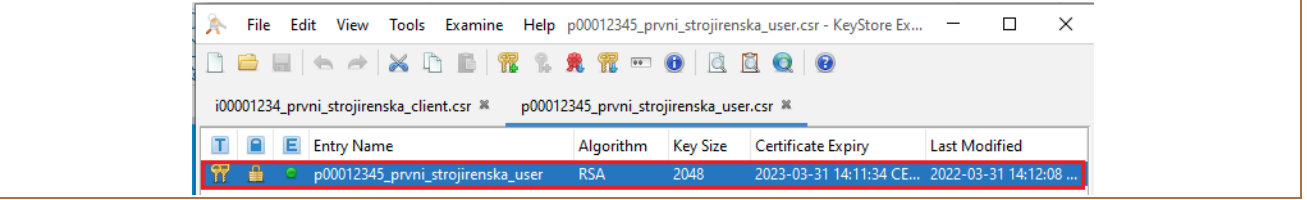

Klikněte pravým tlačítkem myši na tento řádek a dále zvolte **Import CA Replay** a **From File**.

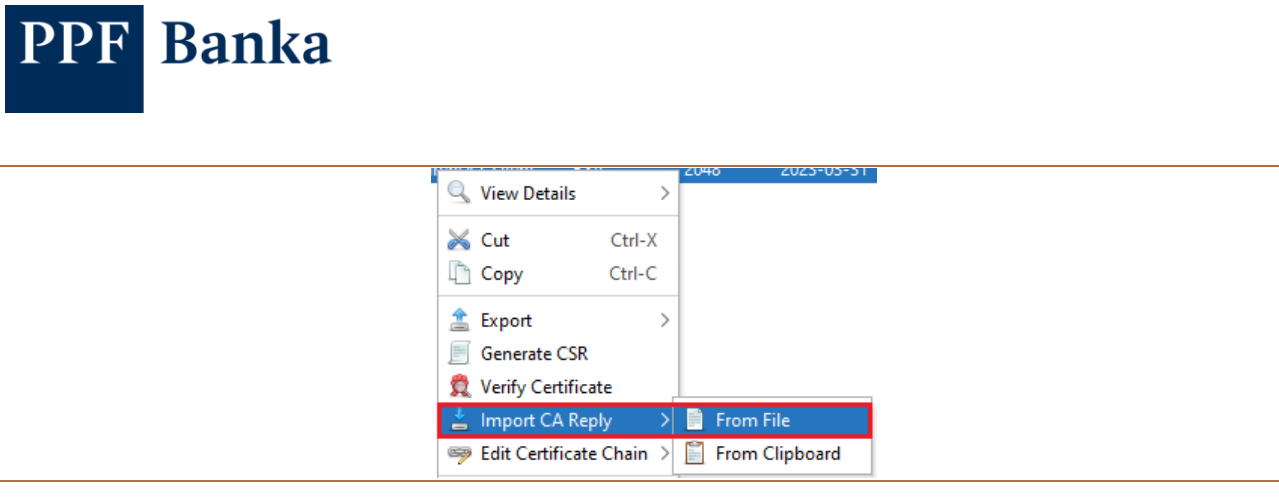

Systém si vyžádá heslo, které jste zadávali při vytvoření žádostí o certifikát (viz bod 2.1) Heslo zadejte do pole **Enter Password** a potvrďte tlačítkem **OK**.

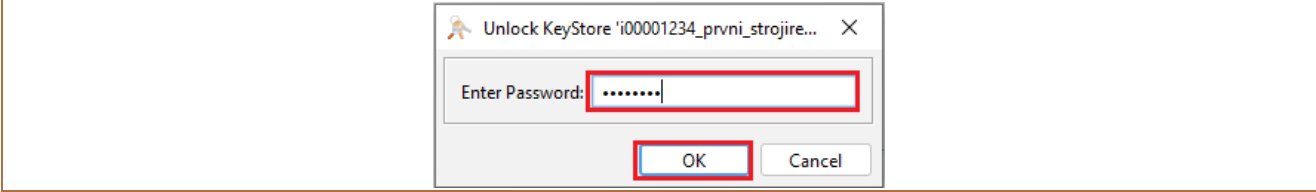

Vyberte odpovídající soubor .cer s a klikněte na tlačítko **Import**.

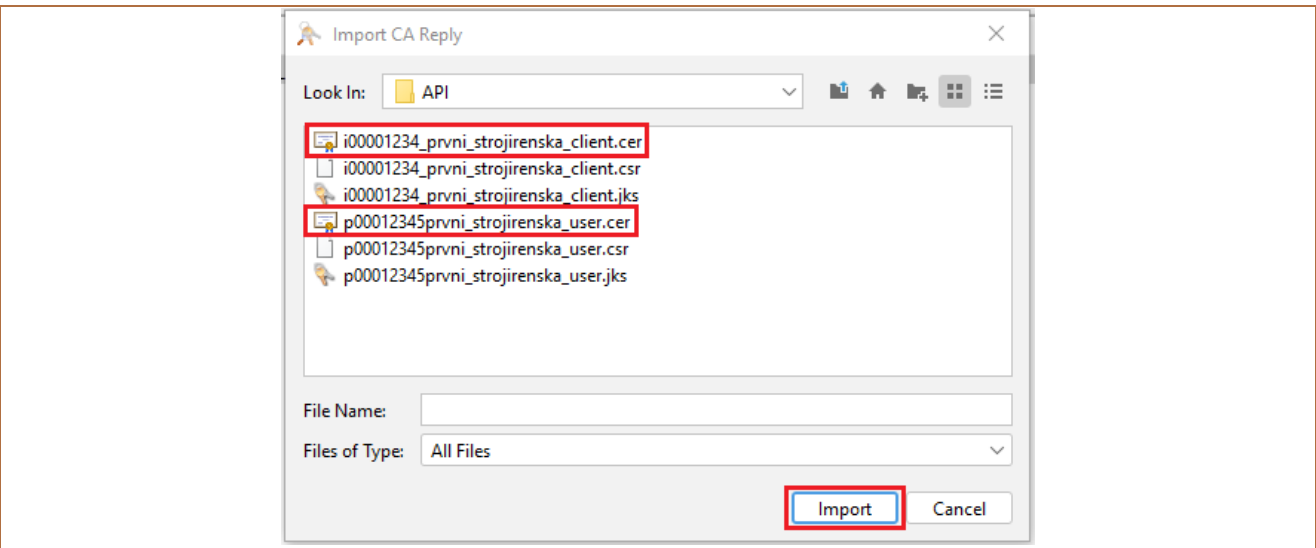

Zobrazí se informace o úspěšném importu souboru .cer se Bankou podepsanou žádostí o certifikát – okno uzavřete tlačítkem **OK**.

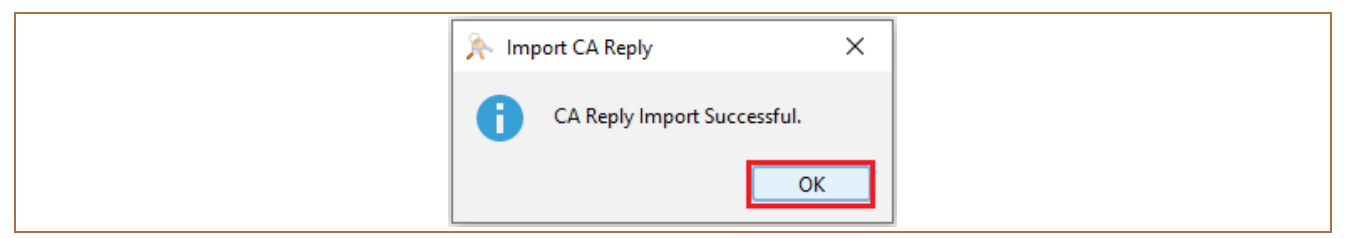

Poté klikněte na řádek se souborem a na ikonku **Uložit**.

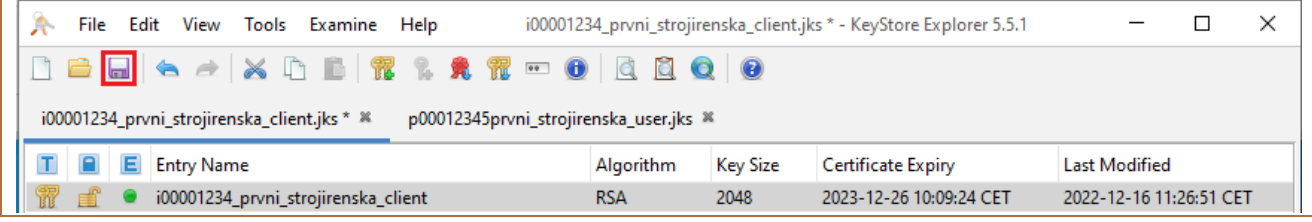

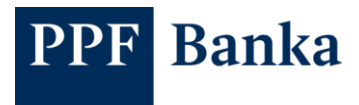

Tento postup opakujte i s druhým souborem.

# <span id="page-10-0"></span>**4 Export klíčů pro komunikaci s Klientským API**

Po úspěšném importu Bankou podepsaných žádostí o certifikát exportujte klíče pro použití v Klientském API. V otevřených souborech (viz bod 3) klikněte do detailu jednoho souboru na řádek se žádostí o certifikát.

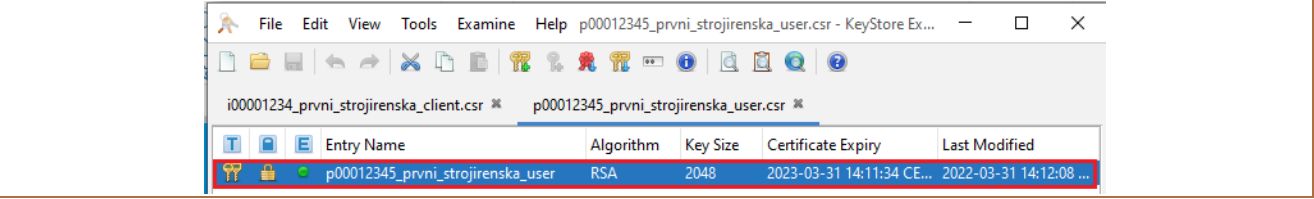

Klikněte pravým tlačítkem myši na tento řádek a dále zvolte **Export** a **Export Key Pair**.

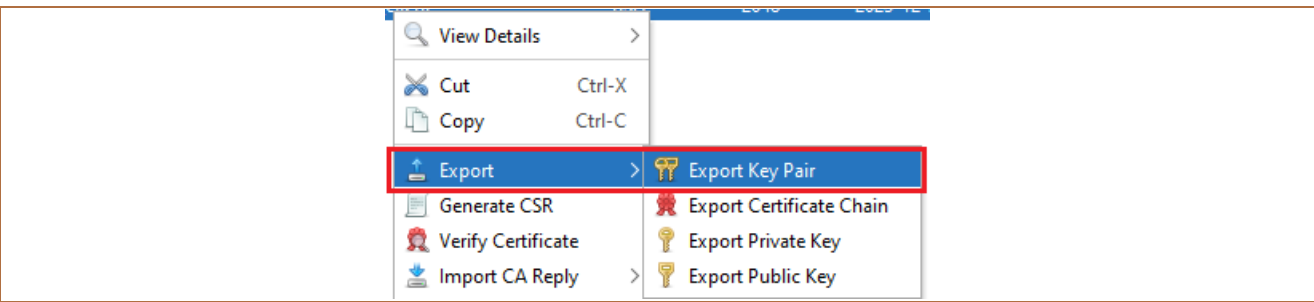

Vyberte následující volby pro generování klíčů:

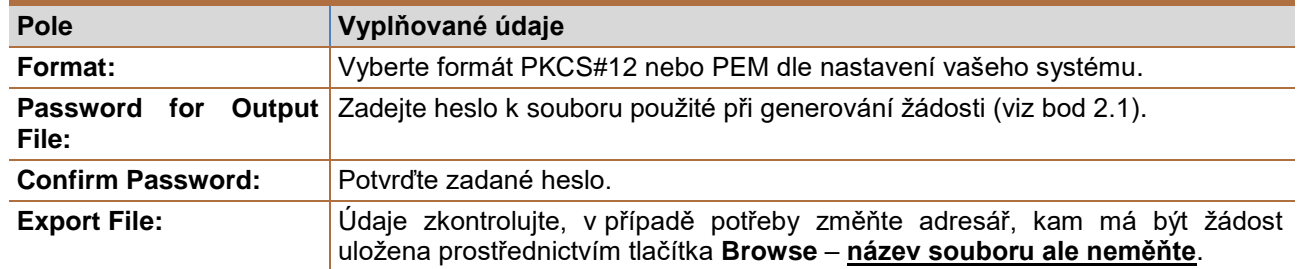

Export certifikátu potvrďte tlačítkem **Export**.

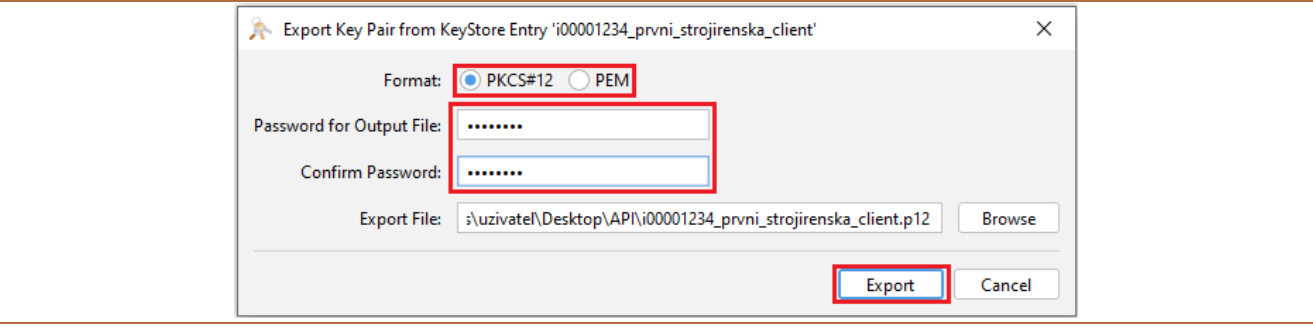

Zobrazí se informace o úspěšném exportu certifikátu – okno uzavřete tlačítkem **OK**.

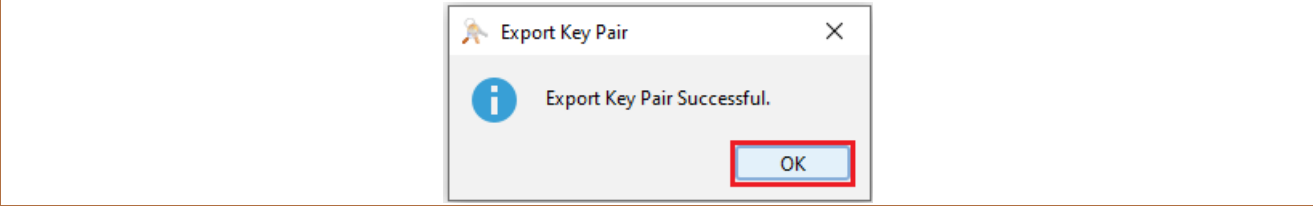

Tento postup opakujte i s druhým souborem.

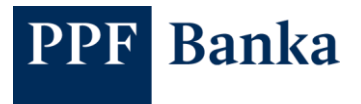

Soubory s klíči následně nahrajte do vašeho systému, prostřednictvím kterého budete komunikovat s Klientským API.

### <span id="page-11-0"></span>**5 Uživatelská podpora**

Uživatelská podpora pro Klientské API je poskytována Zákaznickým servisem. Kontakty na Zákaznický servis a jeho Provozní dobu naleznete na [Internetových stránkách banky.](https://www.ppfbanka.cz/cs/kontakty)